## **Chromebookをご家庭の無線LANルータに接続する方法**

**Chromebookは無線LANルータ(Wi-Fiアクセスポイント)に 接続することで学校外でもログインし、インターネット を利用することができます。本マニュアルではご家庭の 無線LANルータにChromebookを接続する方法をご説明致 します。**

【1.事前準備】

以下のものをご用意下さい。

①Chromebook本体

②電源ケーブル・ACアダプタ

③ご家庭の無線LANルータ

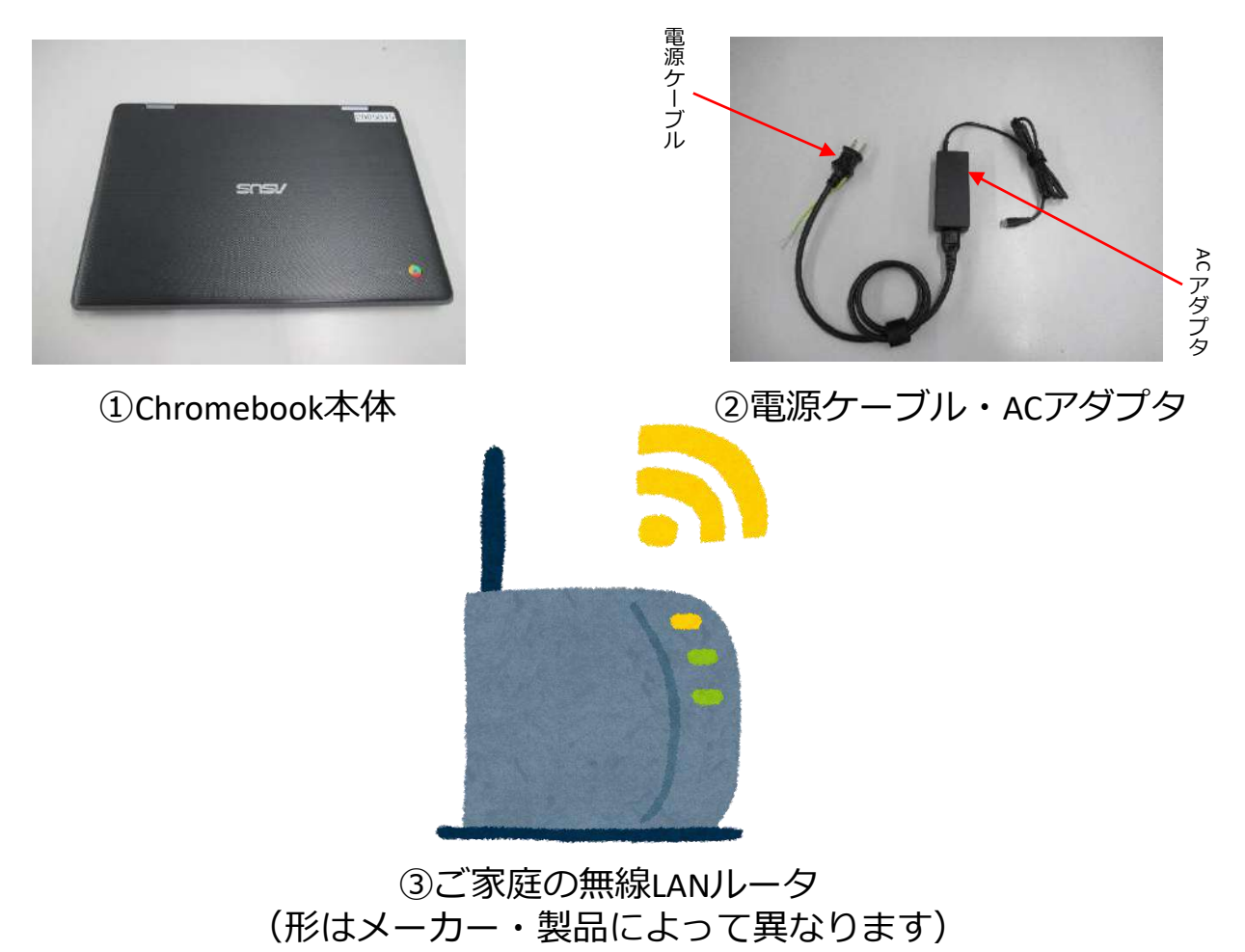

#### 【2.起動までの流れ】

Chromebook本体をご用意下さい。通常Chromebookは 開くと自動で起動しますが、起動しない場合は本体右側 にある電源ボタン**(図2-3)** を押してください。

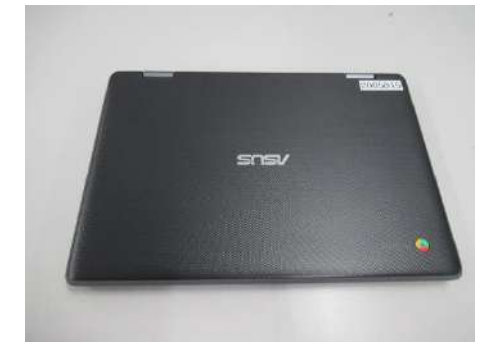

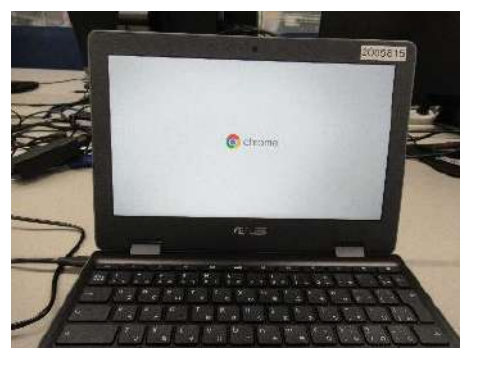

図2-1 閉じた状態 図2-2 開いた状態

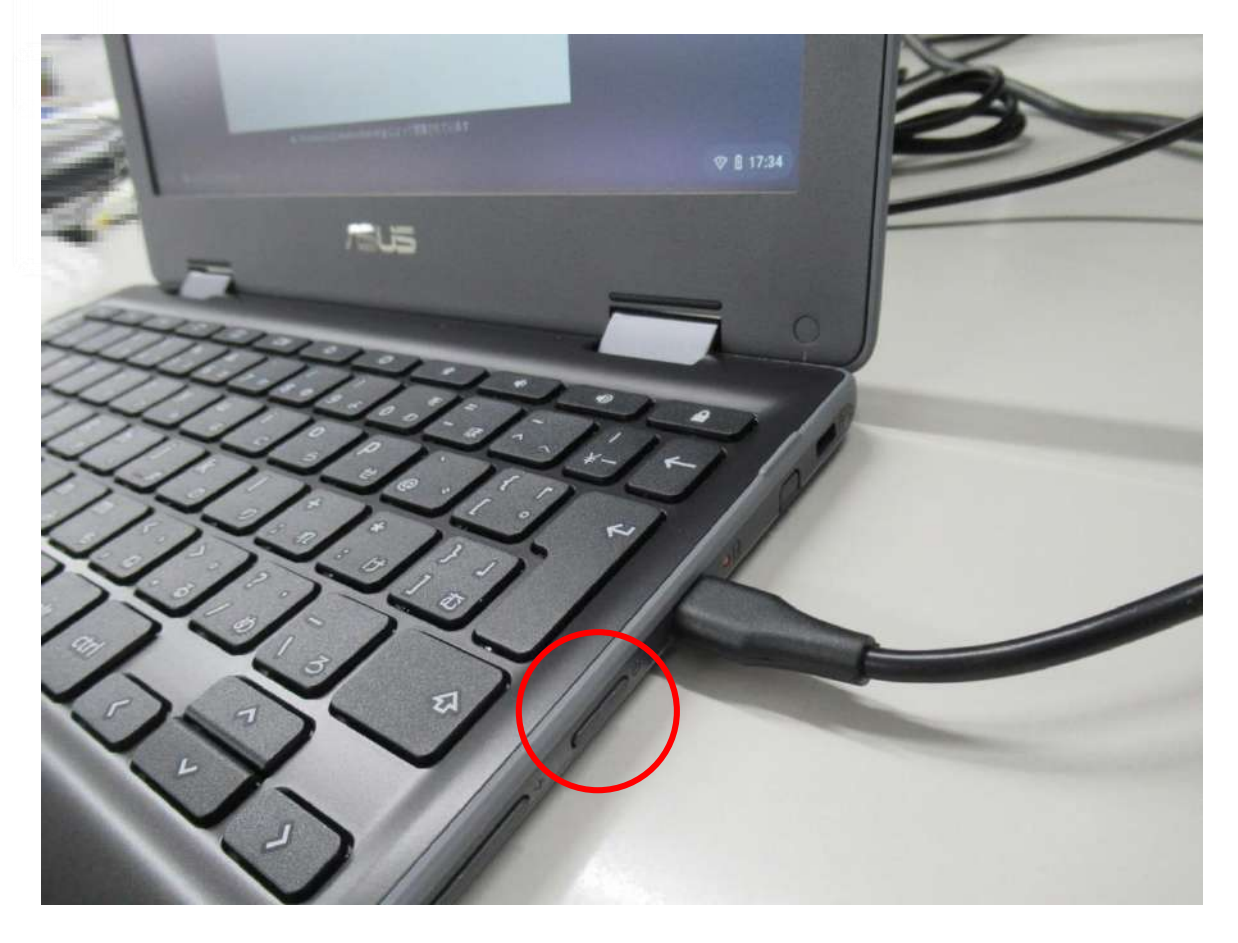

図2-3 電源ボタンの位置

【3.電源投入直後の動作】

### **正常に起動した場合**

正常に起動した場合、

**(図3-1)**の画面が表示されたのち**(図3-2)**の画面が表示されます。

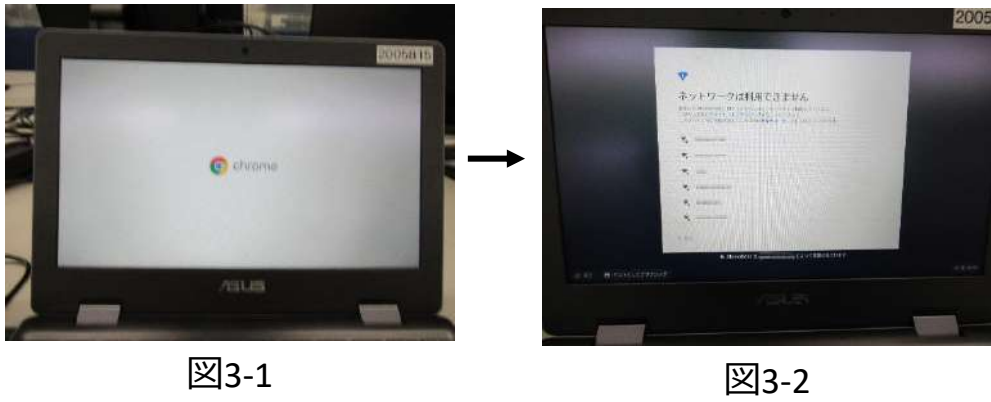

10058

#### **起動しない場合**

起動しない場合Chromebookの充電がない可能性がございます。 画面に赤い電池アイコン**(図3-3)**が表示される場合や、黒画面の まま起動しない**(図3-4)**場合は、ACアダプタを本体右側の 挿し口に挿して充電を行ってください。**(図3-5)**

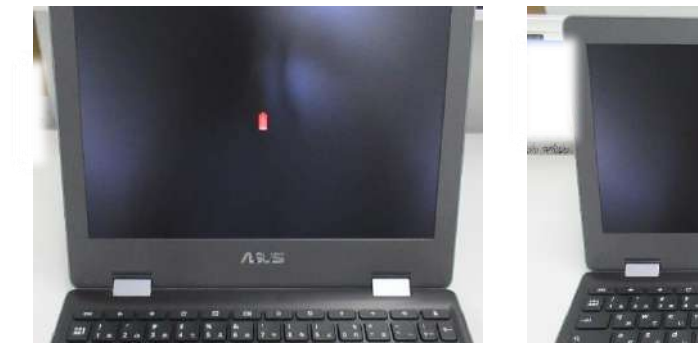

図3-3 画面に赤い電池アイコン

図3-4 起動しない

ys s

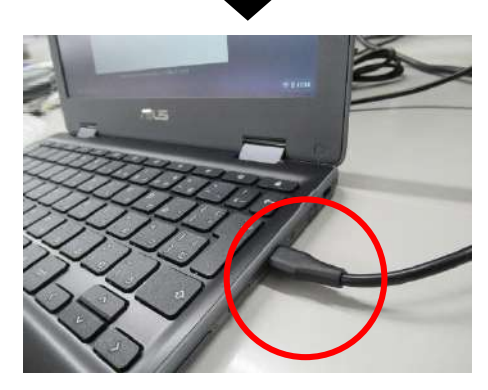

図3-5 ACアダプタ挿し口 (電源ボタンの横)に挿してください

### 【4.SSIDの選択画面】

起動完了後**(図4-1)**の画面が表示されましたら、ご家庭の無線 LANルータのSSID(※)と同じ表記のものを選択して下さい。

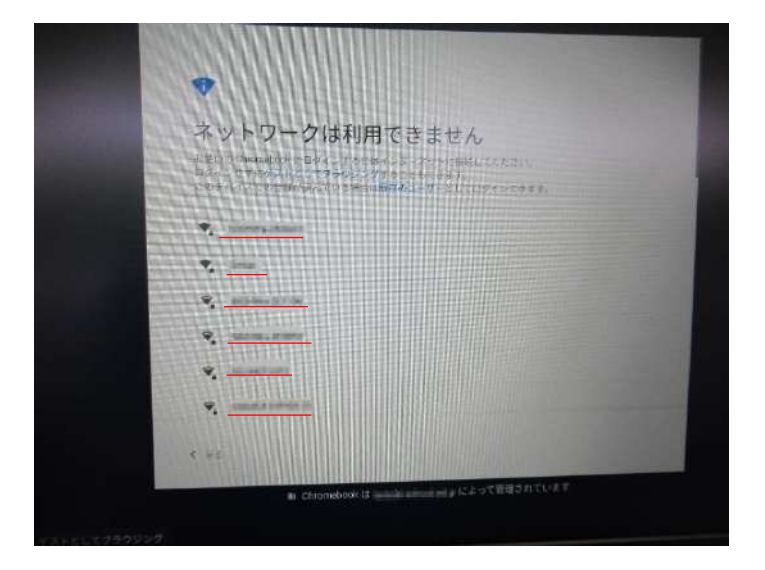

図4-1 SSID選択画面(下線赤部分=SSID)

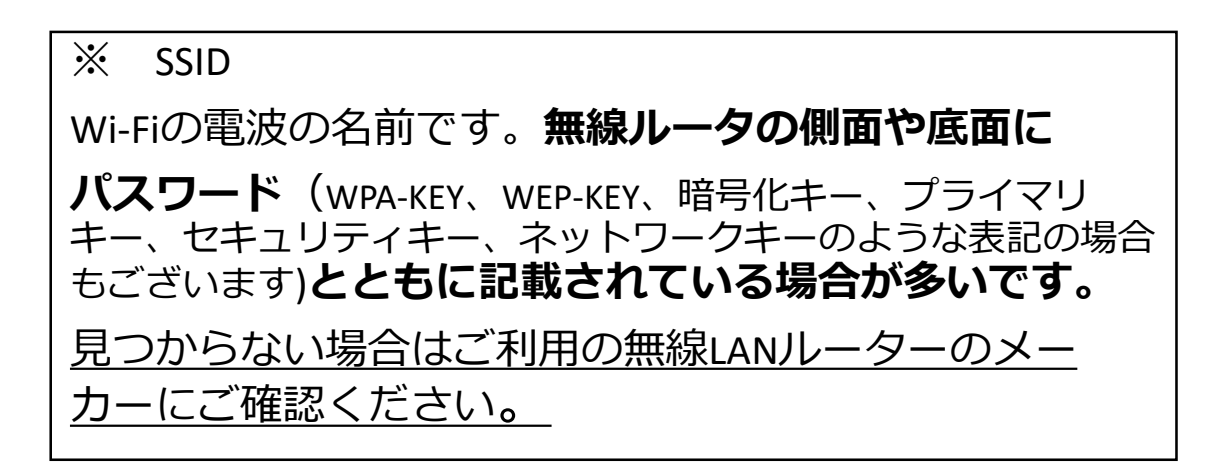

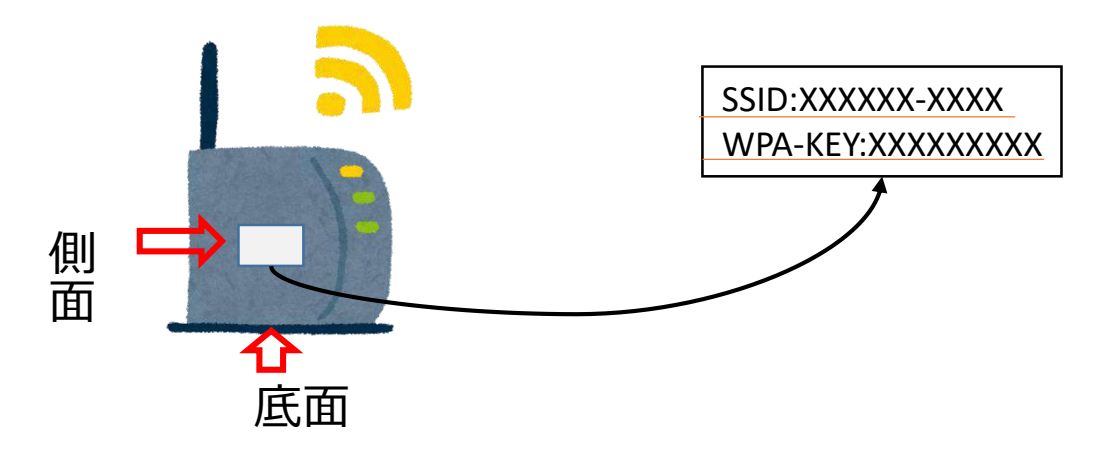

## **〇SSID選択画面(図4-1)にご利用の無線LANルータの SSIDが表示され選択できた場合**

Wi-Fiネットワークへの接続というポップアップが表示さ れるので、 **(図4-2)**画面中央部付近のパスワードにご利用 の無線LANルータのパスワード(パスワードの記載場所は前頁 ※SSID をご参照ください)を入力したのち、ポップアップ右下 の"接続"ボタンを押し接続してください。

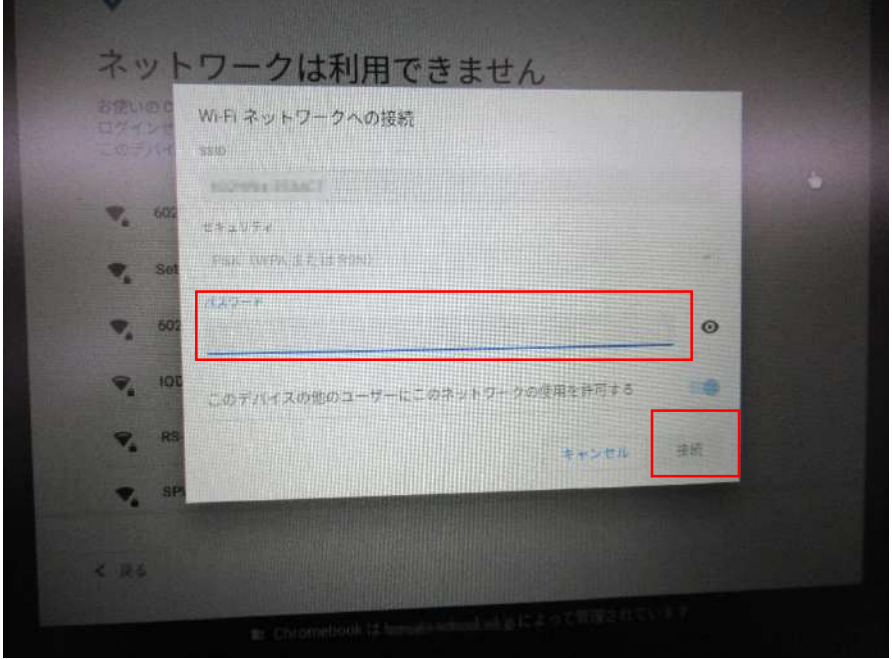

図4-2Wi-Fiネットワークへの接続

## **×SSID選択画面(図4-1)にご利用の無線LANルータの SSIDが表示されない場合**

① 無線LANルータの電源が入っているかご確認ください。

② ご利用の無線LANルータの説明書をご覧いただき、 記載の接続方法をご確認ください。

③ 解決しない場合、ご利用の無線LANルータのメーカー にご確認ください。

【5.ログイン】

**(図4-2)**でパスワードを入力し接続を押すと、 「Chromebook」へのログイン**(図5-1)**画面が表示され ます。メールアドレスを入力していただき、"次へ"を押 していただくと、続けてパスワードを入力**(図5-2)**画面 が表示されるので、パスワードを入力し"次へ"を押して ください。その後自動で画面が遷移しログインが完了し ます。 **(次頁 図5-3)**

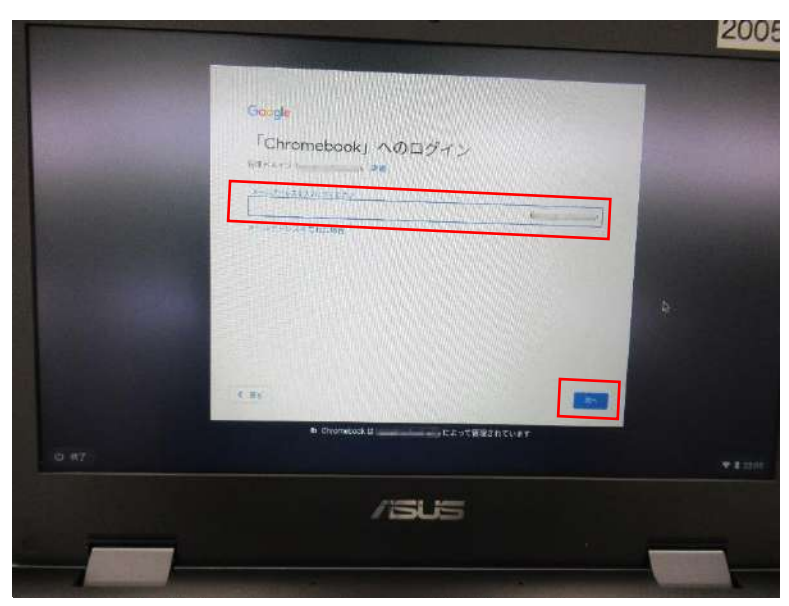

図5-1 メールアドレスを入力してください

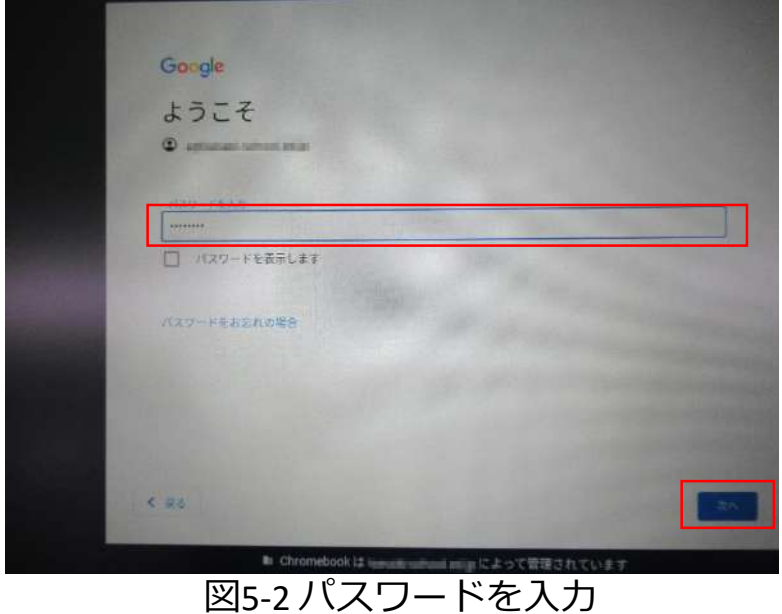

6/10

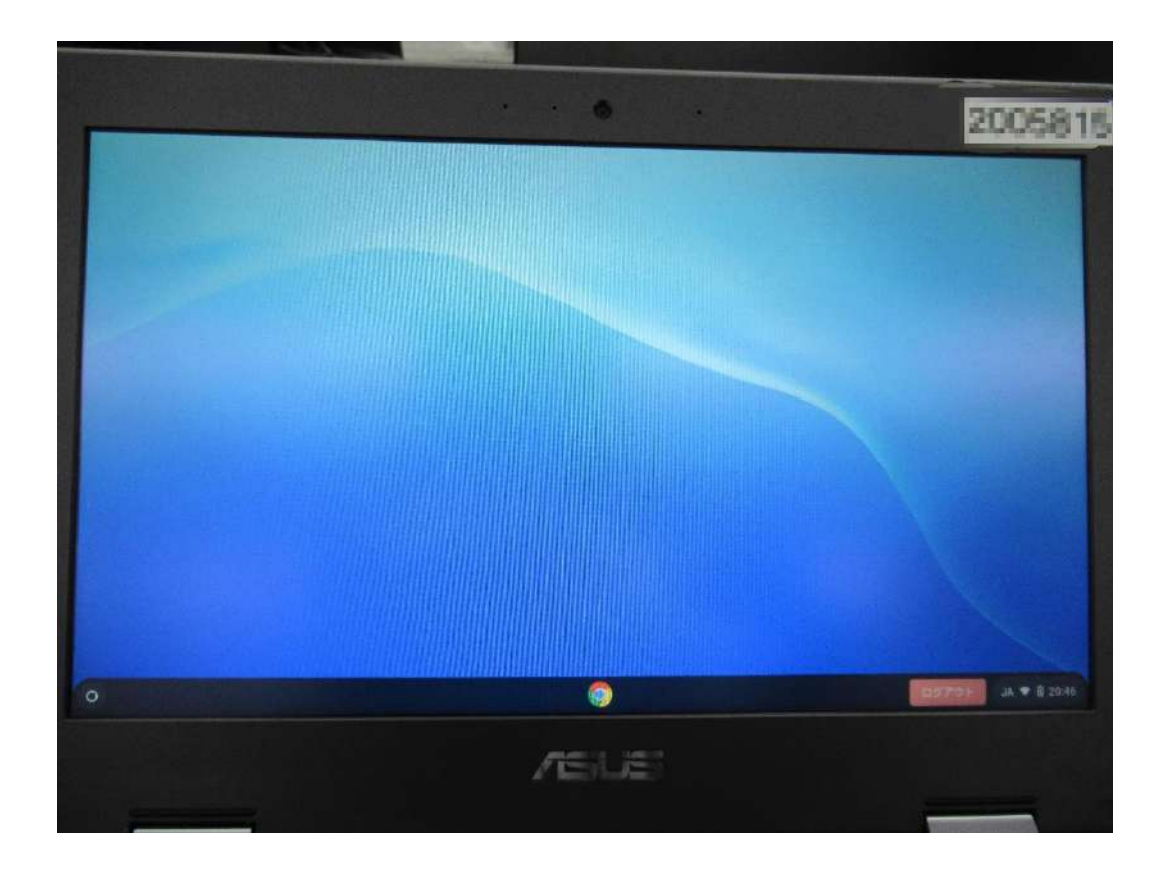

図5-3 ログイン完了後の画面 (入れているアプリや設定している背景によって表示は異なります)

## **以上、Chromebookをご家庭の無線LANルータに 接続する方法のご説明でした。**

# **ワンポイントアドバイス**

【ログイン後に違う無線LANルータへ接続先を変える方法】 ①Chromebookを起動しログインした後からでも無線LAN ルータの接続先を選択することができます。画面右下のス テータス領域内の扇マーク**(図T1-1)**を選択してください。

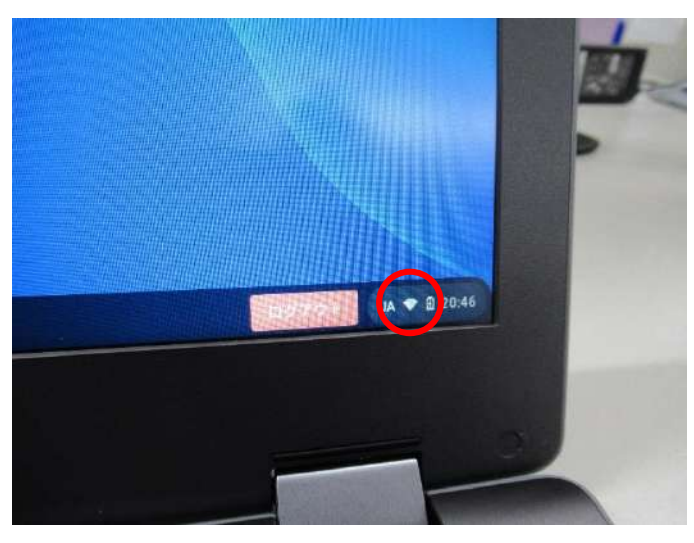

図T1-1 画面右下の扇マークアイコン

②ステータス領域が表示されます。領域内左上の扇マーク アイコン**(図T1-2)**のSSID名の部分を選択してください。

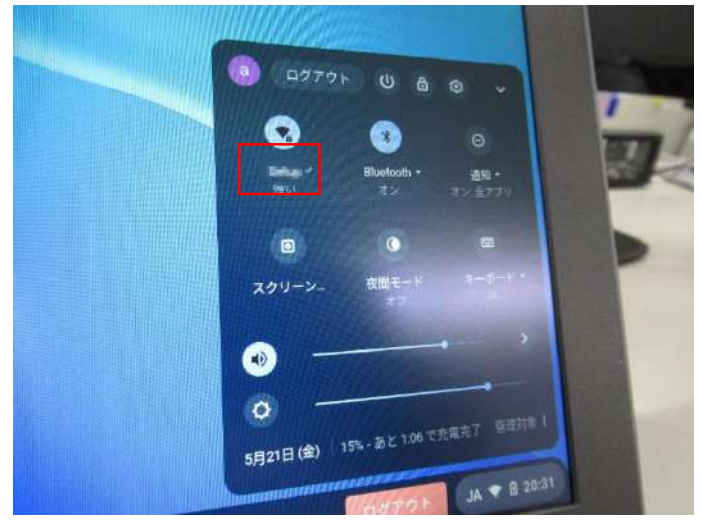

図T1-2ステータス領域内左上の扇マークアイコン

③接続候補先のSSID一覧**(図T1-3)**が表示されます。新た に接続したいSSIDを選択して下さい。

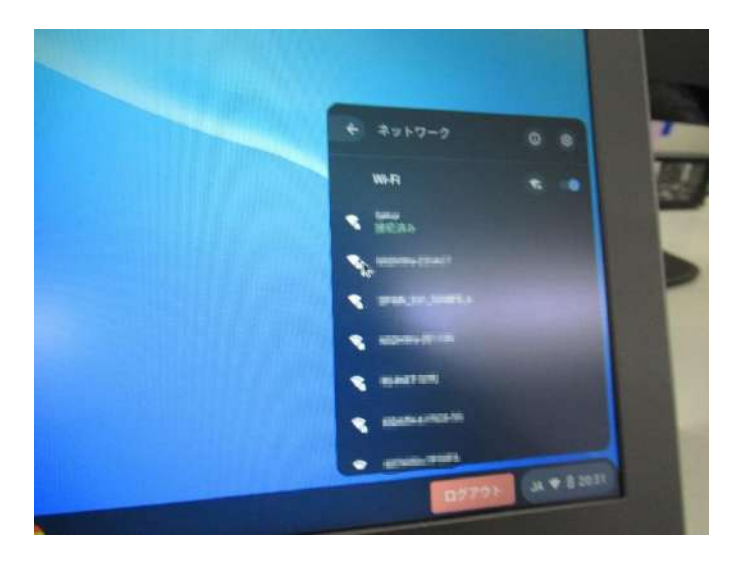

図T1-3 接続候補先のSSID一覧

④SSIDを選択すると、**マニュアル内5ページ目 (図4-2)**同様 にWi-Fiネットワークへの接続画面**(図T1-4)**が表示されま す。パスワードを入力したのち、ポップアップ右下の"接 続"ボタンを押し接続してください。

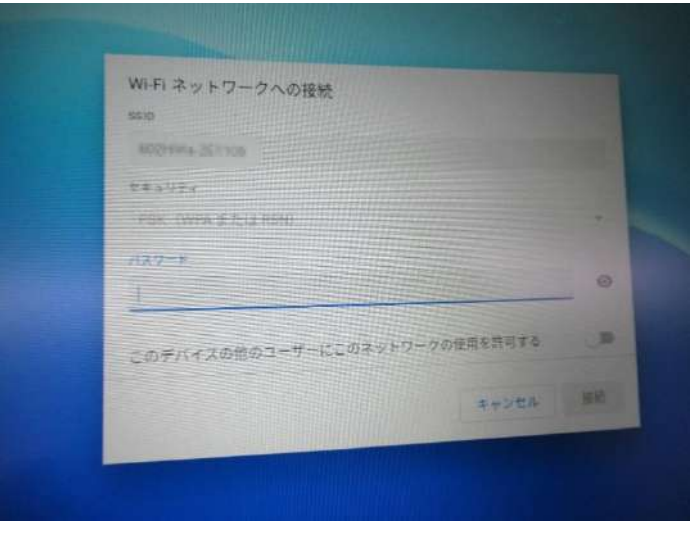

図T1-4 Wi-Fiネットワークへの接続画面

【一度接続した無線LANルータへの再接続について】

Chromebookは基本的に一度接続したことのある無線LAN ルータを認識すると、次回起動時その無線LANルータに対 して自動で接続します。そのため無線LANルータのSSID・ パスワードを入力する必要はなく、電源投入後**マニュアル 内6ページ目(図5-1)**の状態まで自動で遷移します。

【スマートフォンのテザリング機能で接続する】

無線LANルータがご家庭に無い場合、スマートフォンのテ ザリング機能でもChromebookをインターネットに接続さ せることができます。

ご利用のスマートフォンの機種によって方法が異なります ので、詳しくはご利用のスマートフォンのメーカーにご確 認下さい。